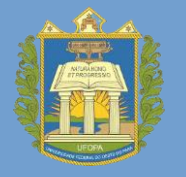

Universidade Federal do Oeste do Pará Pró-reitoria de Gestão Estudantil

# MANUAL DE SOLICITAÇÃO DE AUXÍLIO

⚫ Inscrições de 25 de Abril a 05 de maio de 2023

• Público Alvo: estudantes ingressantes via Processo Seletivo Especial Indígena e Quilombola Para efetuar a solicitação do auxílio, Inserção Acadêmica PSE, acompanhe os seguintes passos:

#### **Passo 1: Passo 2:** a) Acesse o site do SIGAA/UFOPA: **https://sigaa.ufopa.edu.br** a) Acesse o menu Bolsas → Solicitação de Bolsas → Solicitação de Bolsa Auxílio e b) faça o seu login: Ajuda? | Tempo de Sessão: 01:30 SAIR  $A+A$ nestre atual: 2022.1 4 Módulos Cal Cx. Postal (194) Abrir Chamado UFOPA - SIGAA - Sistema Integrado de Gestão de Atividades Acadên Alterar senha Menu Discente **ATENCÃO** Relações Internacionais a Outros ATENÇAO!<br>O sistema diferencia letras maiúsculas de minúsculas APENAS na senha, portanto ela deve ser digitada da mesma maneira que no cadastro. Bolsas E Estágio SIGAA SIPAC<br>(Administrativo) SIGRH<br>(Recursos Humanos) SIGED<br>(Gestão Eletrônica de Documentos) Aderir ao Cadastro Único Mensagens SIGEventos<br>(Gestão de Eventos) SIGAdmin<br>(Administração e Comunicação) SIGEleição Declaração de Bolsista (Controle de Processos Eleitorais) idi **Atualizar Foto e Perfil** Perdeu o e-mail de confirmação de cadastro? Clique aqui para recuperá-lo.<br>Esqueceu o login? Clique aqui para recuperá-lo.<br>Esqueceu a senha? Clique aqui para recuperá-la. **Hui** Oportunidades de Bolsa Acompanhar Meus Registros de Interesse **Meus Dados Pessoais Entrar no Sistema** Insira o seu login **Houario**: Minhas Bolsas na Instituição Senha: Insira a sua senha Entrar Solicitação de Bolsas Solicitação de Bolsa Auxílio Solicitar Desbloqueio de Acesso ao RU Professor ou Funcionário,<br>caso ainda não possua cadastro no SIGAA,<br>clique no link abaixo. Aluno,<br>caso ainda não possua cadastro no SIGAA,<br>clique no link abaixo. Familiares,<br>caso ainda não possuam cadastro no SIGAA,<br>clique no link abaixo. Aluno de C << Parar >> Acompanhar Solicitação de Bolsa Auxílio pontualida 風  $56$  $\alpha$ Cadastre-se Cadastre-se Cadastre-se **LTERNATIVAS** elevado e Acompanhar Solicitação de Desbloqueio do RU matemátic Renovar Bolsa Auxilio SIGAA I Centro de Tecnologia da Informação e Comu

# **Passo 3:**

a) Clique nos campos destacados na figura abaixo para prosseguir com a solicitação do auxílio Inserção Acadêmica PSE.

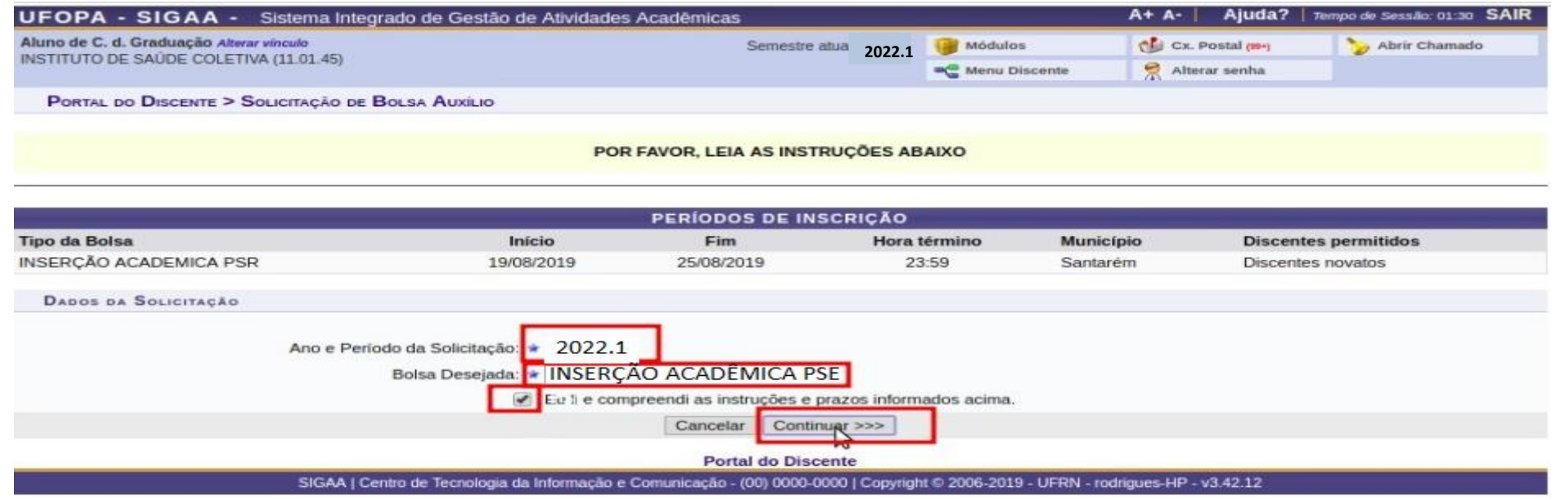

Passo 4: Nesse passo, você poderá acessar o questionário socioeconômico, e deverá informar nos campos obrigatórios (marcados com estrela), a saber: a) o turno que desenvolve atividades acadêmicas;

b) o meio de transporte utilizado para deslocamento até o Campus o qual possui vinculo;

c) o Custo com o transporte para deslocamento até o Campus o qual possui vinculo;

d) uma justificativa de requerimento do auxílio.

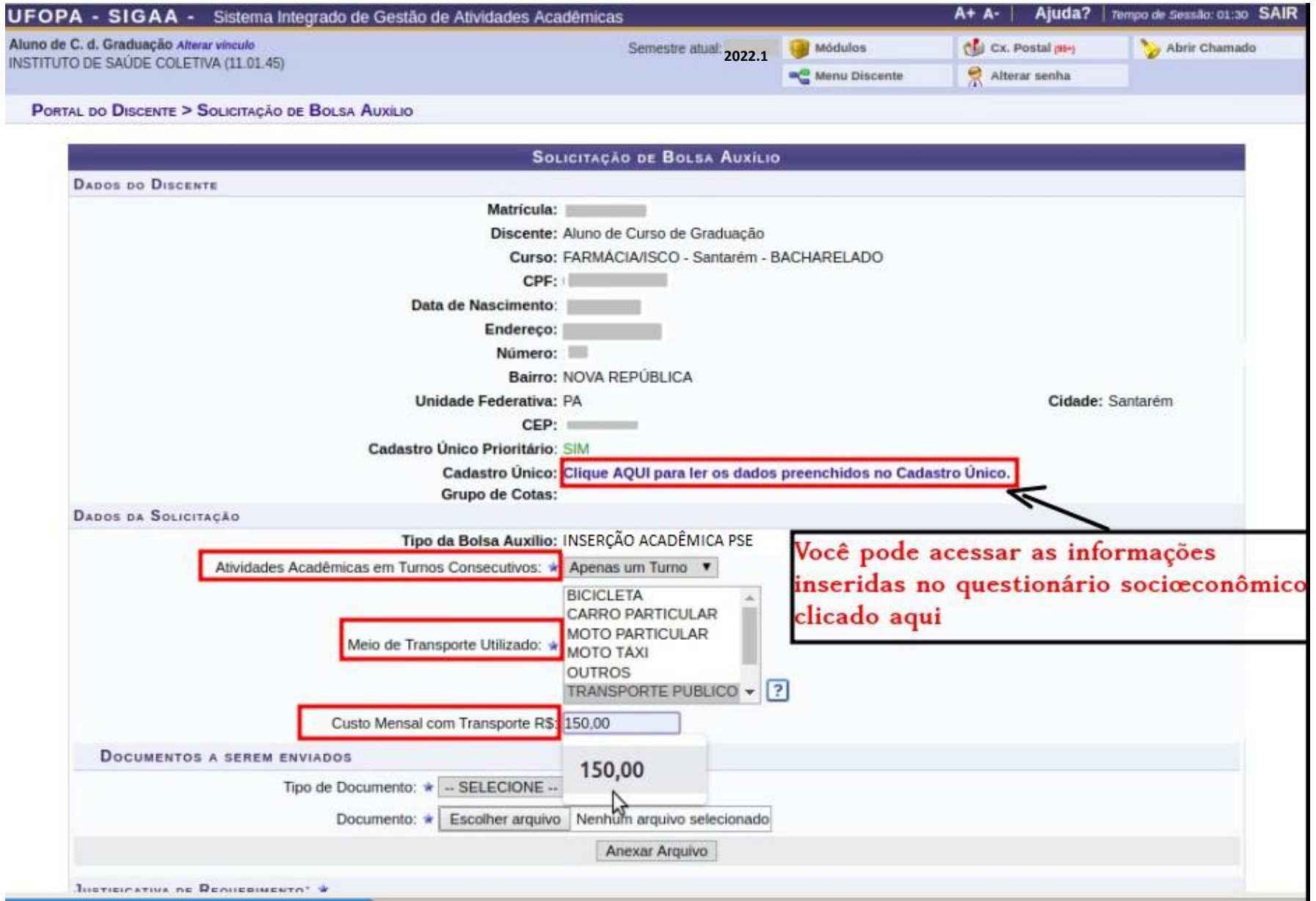

Em seguida, escreva uma justificativa da sua necessidade de recebimento do auxílio. Após, finalize a solicitação clicando em **CADASTRAR.**

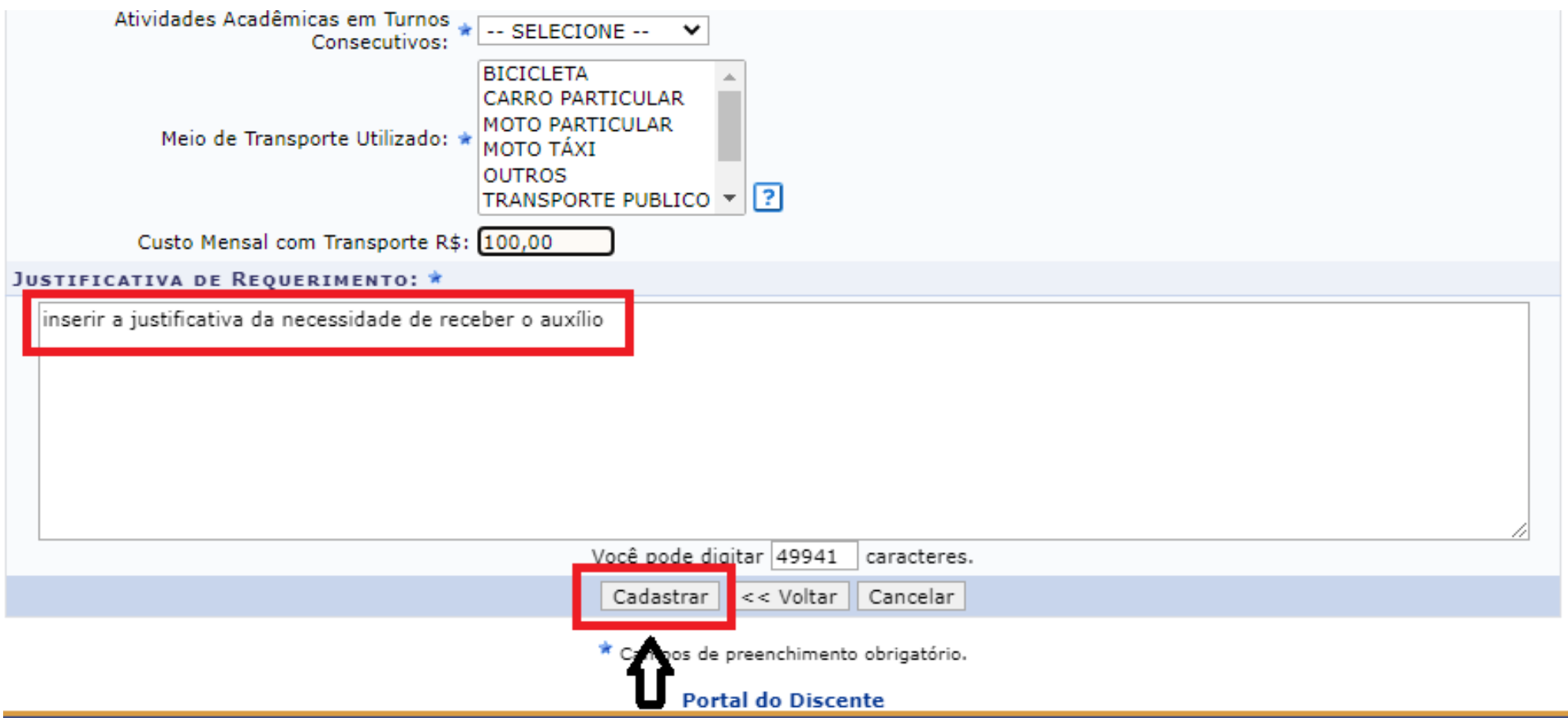

Passo 5: Por último, será gerado o comprovante de solicitação do auxílio. Imprima-o e guarde-o.

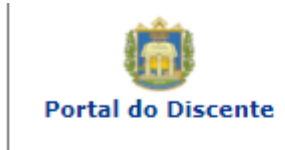

UNIVERSIDADE FEDERAL DO OESTE DO PARÁ SISTEMA INTEGRADO DE GESTÃO DE ATIVIDADES **ACADÊMICAS** 

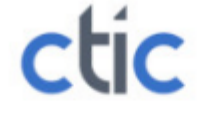

**EMITIDO E** 

### Número do Comprovante: 10965

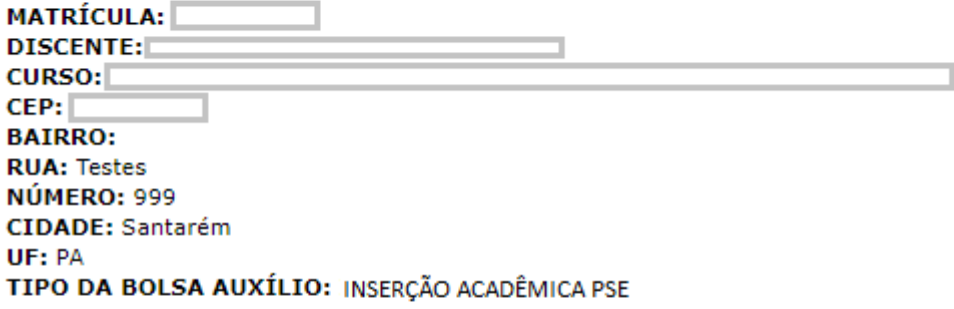

## INSCRIÇÃO SOLICITADA COM SUCESSO

Lembre-se que o processo seletivo para as bolsas é realizado em várias etapas. Portanto os alunos Pré Selecionados deverão comparecer nos dias, hora e local estabelecidos conforme EDITAL para a entrevista social e apresentação de documentos posteriormente.

> Autenticação: bb5347074cdeb48325ebcc6501ed00e6c0026e2e

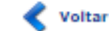

SIGAA | Centro de Tecnologia da Informação e Comunicação - (00) 0000-0000 | Copyright @ 2006-2023 - UFRN vmctic1homologsig01.ufopa.edu.br.homol1inst3

A Imprimir